## 建國科技大學 電子計算機中心

新版無線網路認證系統操作說明

- 一、行動裝置無線網路登入:
- 1. 每一部裝置第一次登入請選擇登入身分並使用 email 帳號與密碼登入,勾選「這是我擁有的裝置 」,輸入可協助記憶的裝置名稱(例如:我的 Android 手機),相同裝置下次連線時無需登入即 可自動連線。(當使用別人的裝置請勿勾選) 。
- 2. 不使用之裝置可登入行動裝置管理系統移除裝 置。
- 3. 已註冊之裝置將於每學年初移除,所有裝置需再 重新登入註冊。

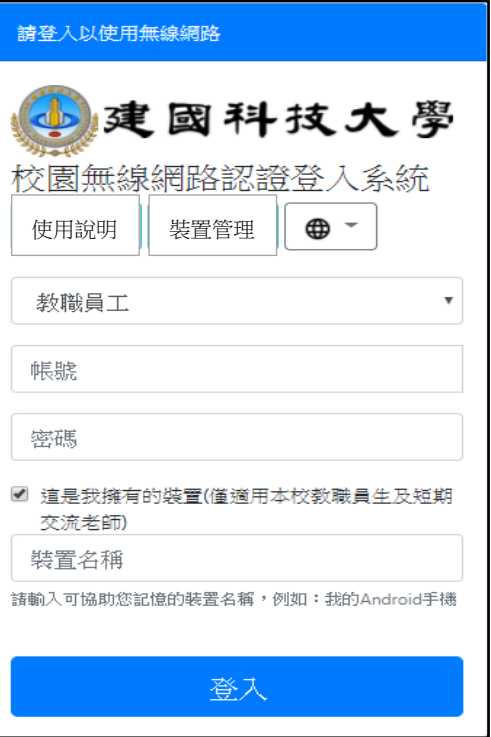

二、不使用之裝置可登入行動裝置管理系統移除裝置:

請登入[至電算中心網頁](http://ecc.ctu.edu.tw/bin/home.php)->[服務項目](http://ecc.ctu.edu.tw/files/11-1028-3157.php)->[無線網路](http://ecc.ctu.edu.tw/files/15-1028-11040,c3157-1.php#wireless)->[行動裝置管理系統移](http://macreg.ctu.edu.tw/user_login)除裝置。

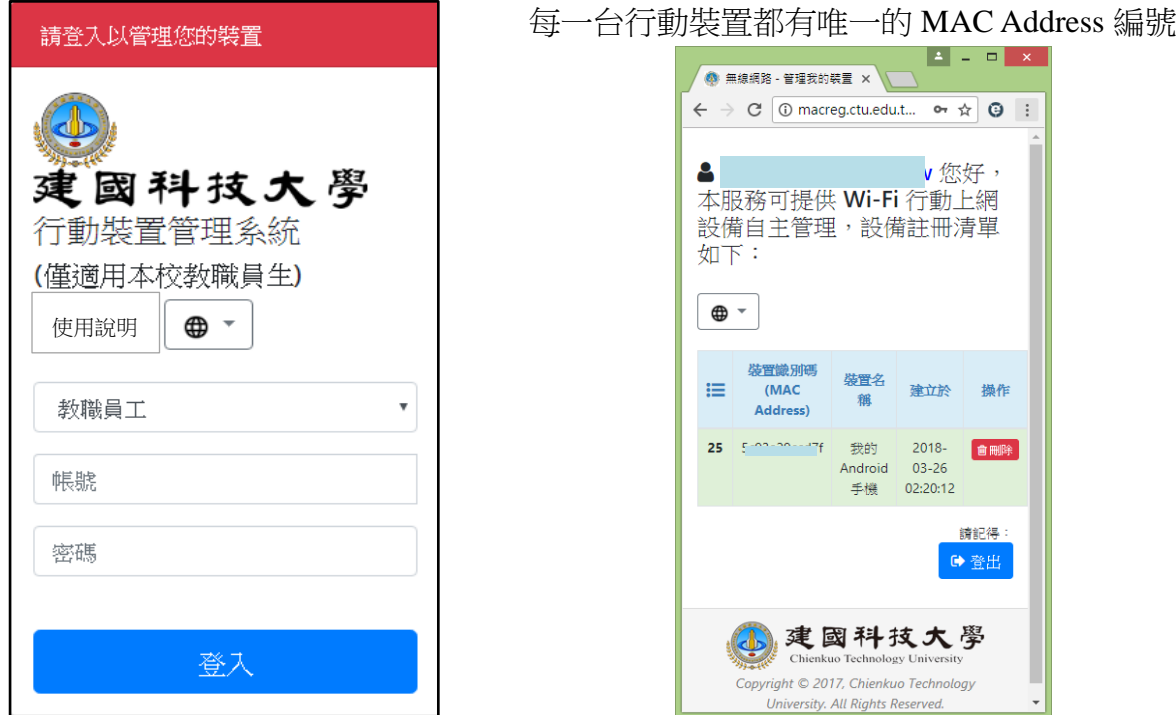